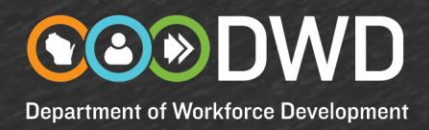

## **Registering and Creating a Résumé on Job Center of Wisconsin (JCW)**

Please follow these instructions carefully. **To avoid a delay in completing your résumé**, please do not attempt to create a new registration if you have registered in the past. The system will not allow you to create a new registration. Please allow ample time to complete this process.

- 1. Please go t[o https://jobcenterofwisconsin.com](https://jobcenterofwisconsin.com/) and click on the **Create/Edit Resume** button.
- 2. Login with your Username and Password:
	- a. If you already have a JCW Username and Password, use them to login.
	- b. If you are an Unemployment Insurance (UI) claimant, login with your UI Username and Password.
	- c. If you have a Username and Password but have forgotten them, click on the **Forgot your Username or Password?** link and follow the instructions.
	- d. If you are a new user, click on the key in the **SECURE LOGON** area. Registration is a two-step process. First you will create a Username and Password for yourself. Next you will provide some information about yourself that creates your job seeker registration.
- 3. After logging in you will be directed to the Résumé Posting Tool page to create a résumé. If you are not directed here automatically, please click on **Job Seekers** in the menu bar, and then on **My JCW**. Click on **Create/Edit Resume**.
- 4. Click on the **Add** button to begin. Thoroughly complete the information requested in steps 1-5. Be sure to use the **Save** button often so you do not lose your information. Your session will timeout after 30 minutes if you do not use the **Save** button.

If you already have a résumé you want to upload to display to employers, you will be able to do so after answering the questions in steps 1-5.

- 5. When you have completed your résumé, click on the **Finish** button at the bottom of step 6. You will receive an email confirming that you have successfully completed your résumé.
- 6. If you are an Unemployment Insurance claimant, we suggest click on **Job Seekers** in the menu bar, and then on **My JCW** to verify your JCW status.
- 7. To add another résumé, or to edit, email or print your résumé, click on the **Create/Edit Resume**  button on the JCW homepage to access to Résumé Posting Tool page.

July 2018

## **http://JobCenterofWisconsin.com**

A proud partner of the AmericanJobCenter network

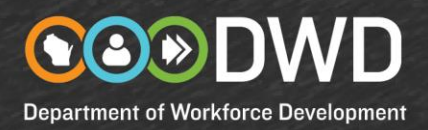

## **Tips for Entering Data on a Résumé**

• On the bottom of step 2, **Job Profile**, select the type of job you are looking for by clicking on the **Add Job Category** button. Enter a **Job Title** or **Military Occupational Specialty** and click on the **Search** button. Select the **Category** from the drop-down menu. Select your **Years of Experience** from the drop-down menu. Click on the **Add** button. You can add up to three Job Categories.

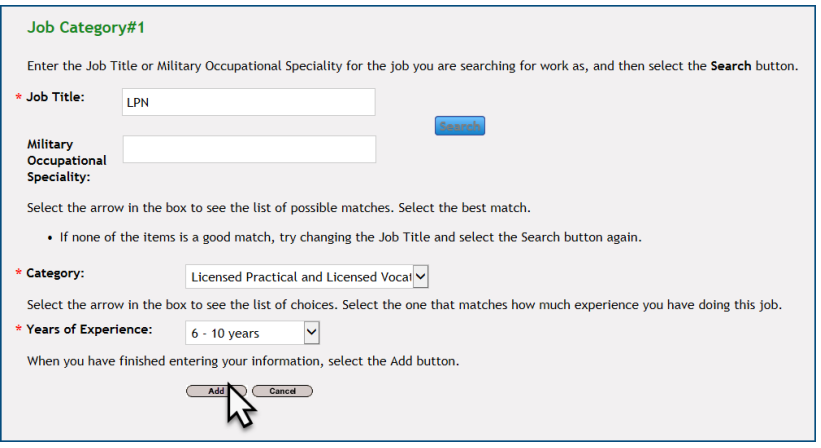

• Add your **Job History** in step 3. Click on the **Add Job History** button. Enter the name of the employer. Enter a **Position Title** or **Military Occupational Specialty** and click on the **Search** button. Select the **Category** from the drop-down menu. Use the checkboxes or your own text to describe the **Duties/Responsibilities** you performed. Enter the dates you were employed. If you are still working at this job, leave the End date blank. Click on the **Add** button.

To change your information, click on the **Edit** button. Change the information and click on the **Update**  button. To delete a Job History, click on the **Remove** button.

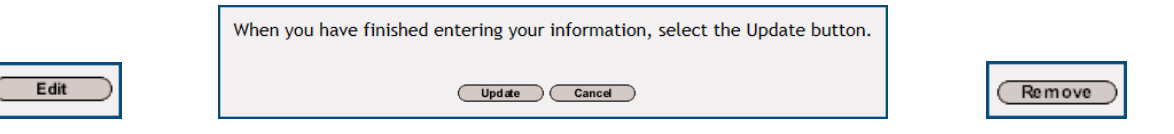

• Add your **Education** history in step 4. Click on the **Add Education History** button. Enter the **School Name.** Optionally you can enter when you attended and other information. Click on the **Add** button.

To change your information, click on the **Edit** button. Change the information and click on the **Update**  button. To delete a Job History, click on the **Remove** button.

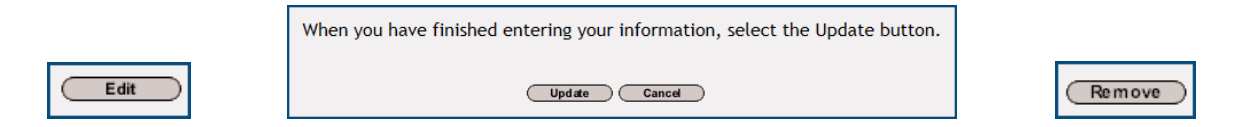

## **http://JobCenterofWisconsin.com**

A proud partner of the AmericanJobCenter<sup>®</sup>network